# Рейтингование и измерение эксплуатационных характеристик подсистем сравнения (биометрическая идентификация по «чёрному списку» на открытом множестве)

Инструкция по эксплуатации

# Содержание

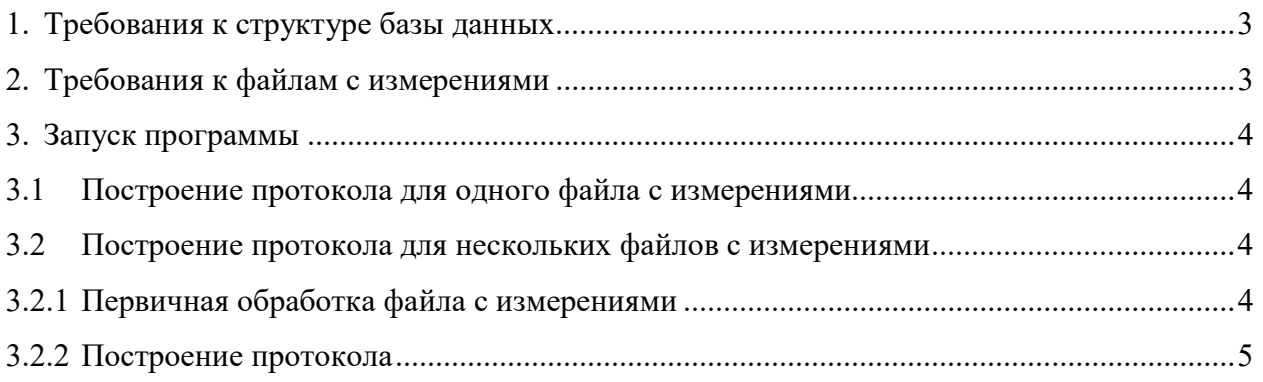

# 1. Требования к структуре базы данных

Для корректной работы программы база данных должна быть организована следующим образом:

BLACKLISTED/ – директория, содержащая все подлинные предъявления состоящих в «чёрном списке» субъектов

> [id\_1]/ – директория, содержащая все предъявления состоящего в «чёрном списке» субъекта с идентификатором 1

…

 $\left[ \text{id} \; \text{N} \right]$ /

NON-BLACKLISTED/ – директория, содержащая все предъявления не состоящих в «чёрном списке» субъектов

[id\_1]/ – директория, содержащая все предъявления не состоящего в «чёрном списке» субъекта с идентификатором 1

[file\_1].ex [file\_2].ex …  $\begin{bmatrix} \text{id} & 2 \end{bmatrix}$ …  $\left[ \text{id} \; \text{N} \right]$ /

Наименования, указанные в квадратных скобках, могут быть изменены.

Наименования, указанные без квадратных скобок, обязательны.

Расширение файлов .ex может быть любым в зависимости от проекта.

# 2. Требования к файлам с измерениями

Для корректной работы программы все файлы с измерениями, хранящиеся в директории IdentificationBlackList/measurements, должны иметь названия вида «РАЗРАБОТЧИК ВЕРСИЯ.csv» (например, rbs v2.csv).

# 3. Запуск программы

# 3.1 Построение протокола для одного файла с измерениями

Если для определенного файла с измерениями необходим отдельный протокол, выполните следующие действия.

- 1. Перейдите к ячейке 3 и заполните следующие строки:
	- $path n$ VTb  $\kappa$  дистрибутиву Identification Black List
	- MEASUREMENTS (строка, которой предшествует комментарий «#Требуется указать файл с измерениями») - путь к файлу с измерениями, который необходимо обработать
	- $RANK -$  ранг идентификации
	- THRESHOLD порог принятия решений для степеней схожести
	- **TARGET FNIR** фиксированное значение ВЛОИ, для которого будет посчитано значение ВЛПИ
	- **FNIR LIMIT** предельное значение ВЛОИ для пветовой подсветки фактических значений: если полученное значение меньше либо равно этому значению, ячейка будет выделена зеленым цветом; если полученное значение больше этого значения, ячейка будет выделена красным цветом
	- FPIR LIMIT предельное значение ВЛПИ для цветовой подсветки фактических значений: если полученное значение меньше либо равно этому значению, ячейка будет выделена зеленым цветом; если полученное значение больше этого значения, ячейка будет выделена красным цветом
- 2. Перейдите к ячейке 5 и укажите в строке filter название текущего файла с измерениями без расширения (например, 'rbs v2'). Запустите выполнение всех ячеек: в панели меню перейдите Run - Run All Cells или нажмите кнопку (»). Дождитесь выполнения всех ячеек с кодом.
- 3. Чтобы сохранить полученный протокол в формате HTML, в панели меню выберите: File – Save and Export Notebook As... – HTML

# 3.2 Построение протокола для нескольких файлов с измерениями

#### 3.2.1 Первичная обработка файла с измерениями

Для каждого файла с измерениями, который нужно отобразить в протоколе, необходимо произвести первичную обработку. Для этого выполните следующие действия:

- 1. Заполните данные в ячейке 3. Пояснения к заполнению см. в 3.1. Значения TARGET FNIR, FNIR LIMIT, FPIR LIMIT нужны для построения протокола (3.2.2) и на первичную обработку не влияют.
- 2. Последовательно запустите ячейки 2-4 однократным нажатием кнопки запуска ячейки. Дождитесь выполнения кода. Когда выполнение кода ячейки завершится, в квадратных скобках слева от ячейки появится номер выполняемой ячейки ([3]). Если

обработка файла проведена корректно, в поле вывода ячейки появится строка «результаты сохранены».

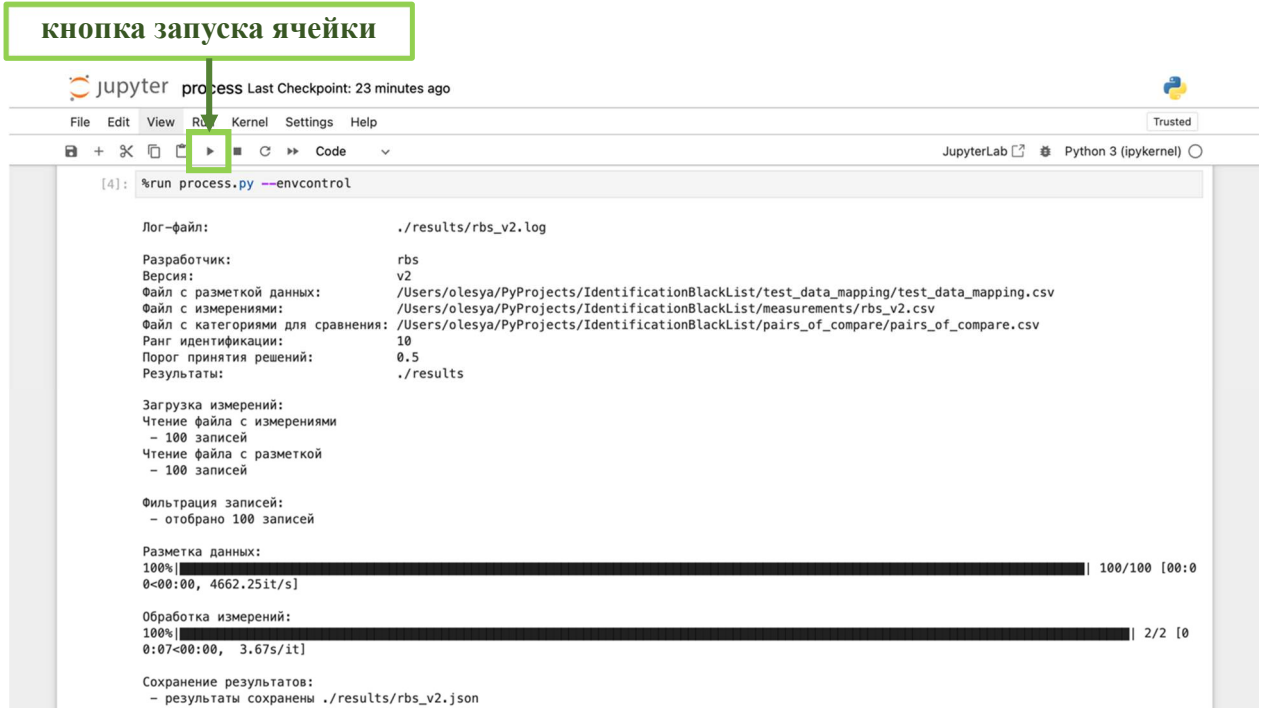

3. Повторите действия 1-2 для каждого файла с измерениями, который планируется отобразить в протоколе рейтингования.

# 3.2.2 Построение протокола

- 1. После того как для все файлы с измерениями обработаны согласно 3.2.1, рекомендуется обновить страницу в Jupyter Notebook путем выбора в панели меню: Kernel – Restart Kernel and Clear Outputs of All Cells.
- 2. Проверьте актуальность значений TARGET FNIR, FNIR LIMIT, FPIR LIMIT в ячейке 3. Пояснения к заполнению см. в 3.1. В строке MEASUREMENTS может быть указан любой **H3** файлов с измерениями, хранящихся в директории IdentificationBlackList/measurements.
- 3. Перейдите к ячейке 5 и заполните строку filter: укажите ключ фильтрации файлов для протокола:
	- для построения протокола с рейтингованием нескольких версий продукта от одного разработчика введите ключ вида 'РАЗРАБОТЧИК' (например, filter =  $`rbs')$
	- для построения протокола с рейтингованием всех продуктов, файлы измерений  $\Pi$ <sup>O</sup> которым хранятся директории  $\mathbf{B}$ IdentificationBlackList/measurements, введите filter = "
- 4. Последовательно запустите ячейки 2, 3, 5 однократным нажатием кнопки запуска ячейки. Дождитесь выполнения кода.
- 5. Чтобы сохранить полученный протокол в формате HTML, в панели меню выберите: File – Save and Export Notebook As... – HTML.